## **Manually Add License Key**

Last Modified on 09/30/2015 1:04 pm EDT

Licenses can be added manually by typing in the key code.

- 1. Login to Wave. (see [Login to Wave IP Global Administrator\)](#page--1-0).
- 2. Choose Software Licenses.

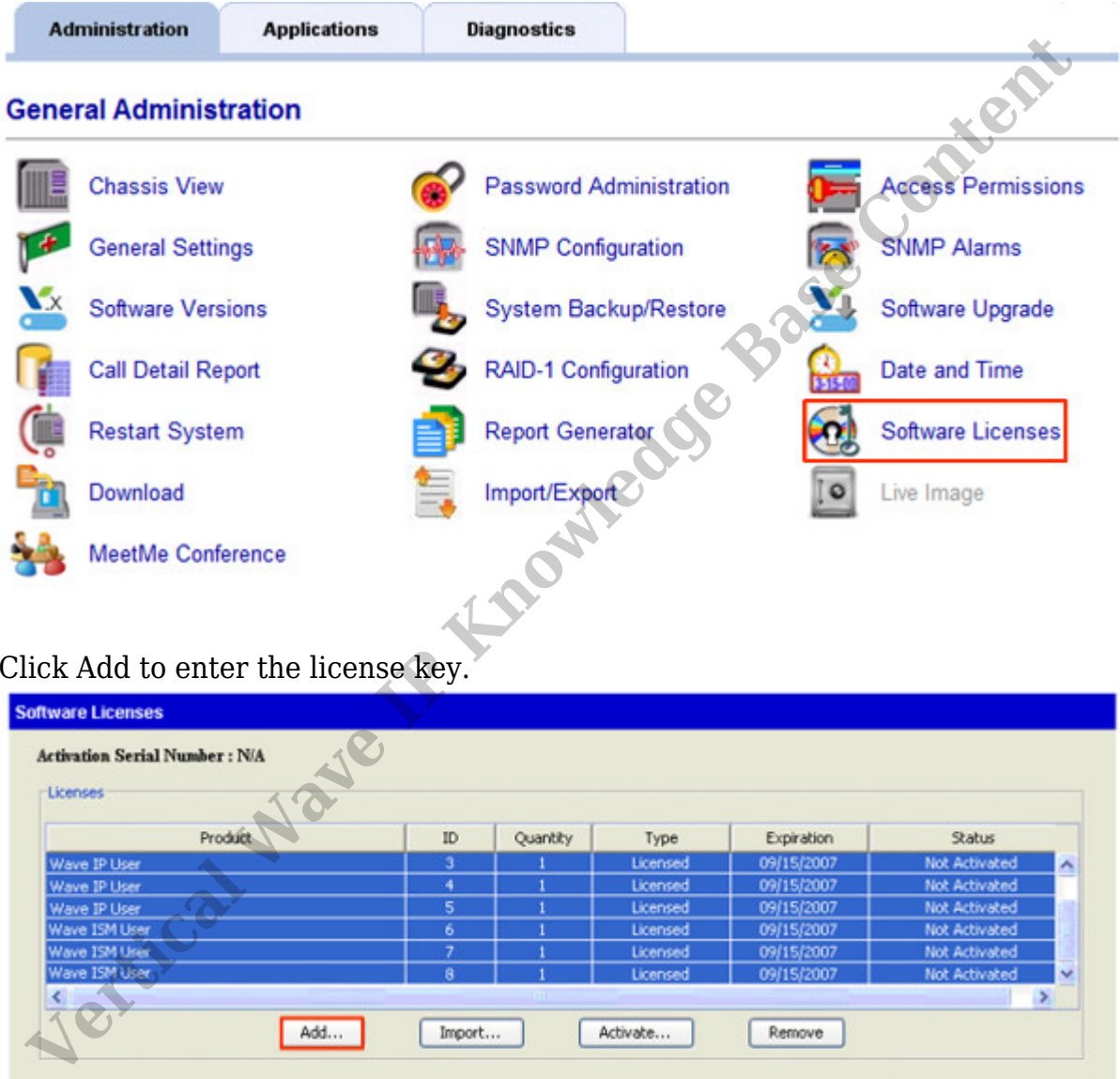

3. Click Add to enter the license key.

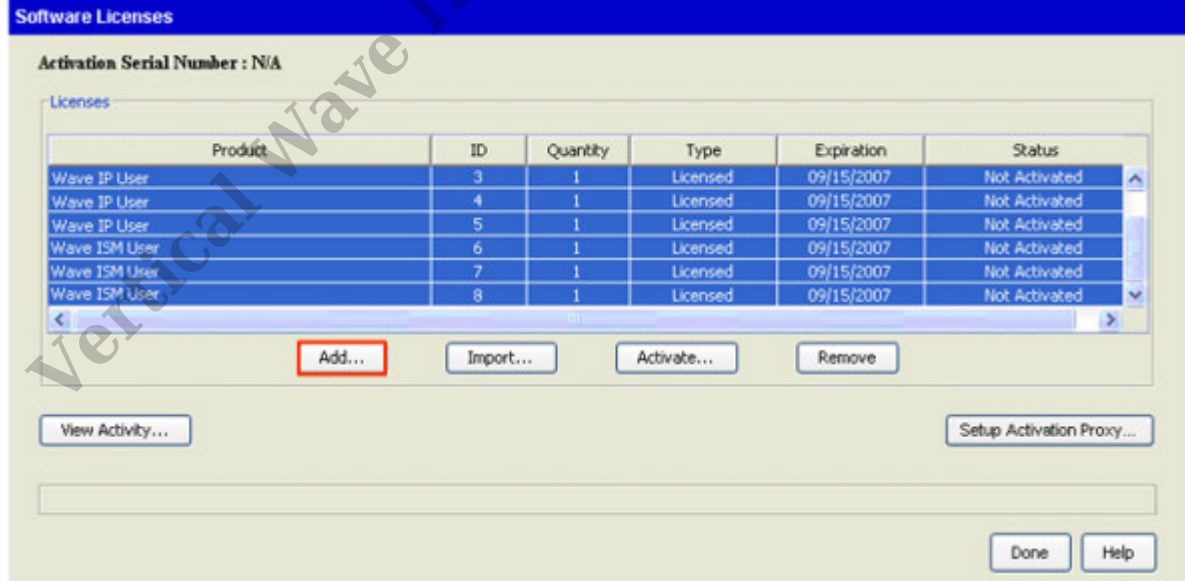

4. Choose the right product type for this key.

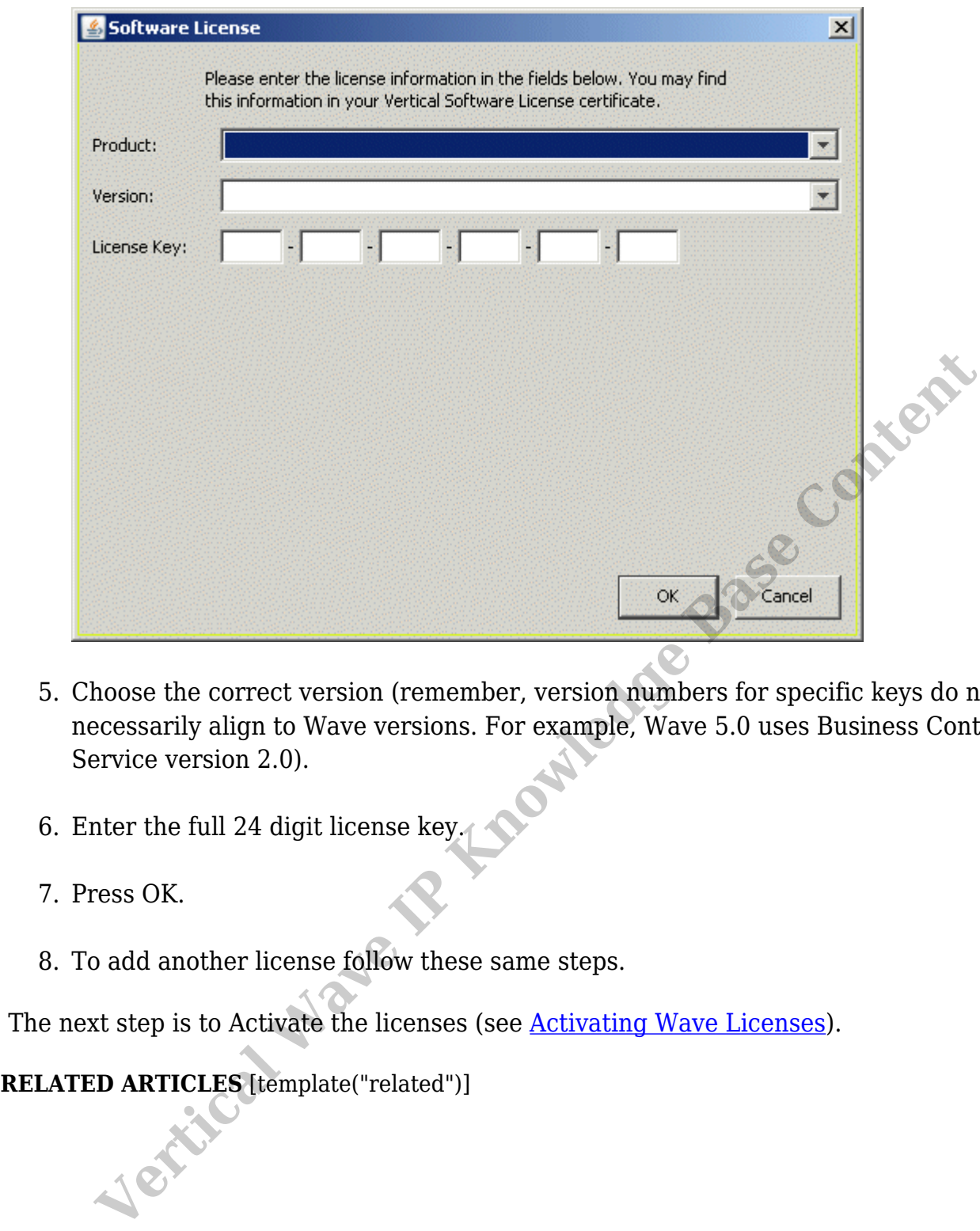

- 5. Choose the correct version (remember, version numbers for specific keys do not necessarily align to Wave versions. For example, Wave 5.0 uses Business Continuity Service version 2.0).
- 6. Enter the full 24 digit license key.
- 7. Press OK.
- 8. To add another license follow these same steps.

The next step is to Activate the licenses (see Activating Wave Licenses).